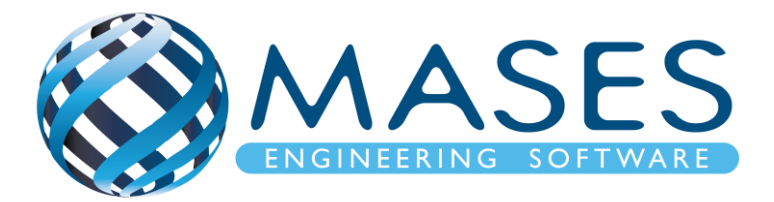

# **Concrete Design with SCIA Engineer**

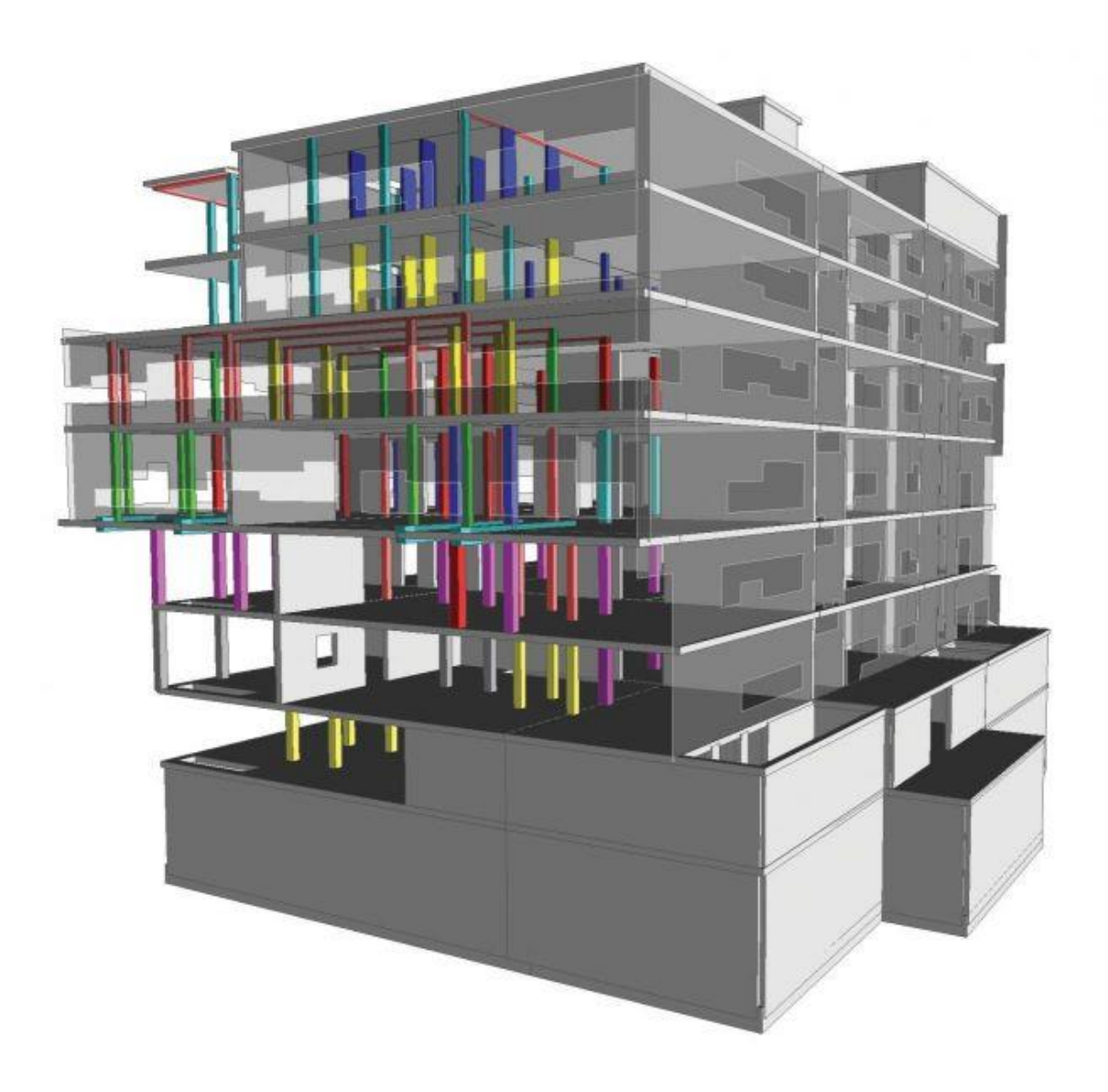

### *Official Partner of SCIA in Cyprus*

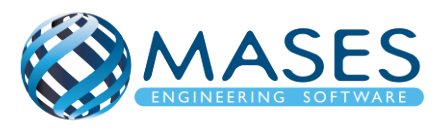

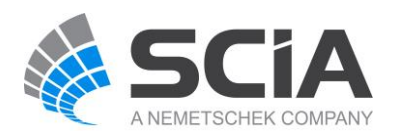

## **Process for calculation**

- 1. New > Select New Project > Analysis > OK
- 2. Project data > Basic data > Material (Concrete)
	- > Functionality > Dynamics > Seismic
		- > Stability
		- > Subsoil (Soil Interaction, Pad foundation check)
		- > Property modifiers
		- > Structural model

- 3. Setup > Mesh
- 4. Setup > Solver
- 5. Setup > Concrete solver
- 6. Main > Structure > Modelling/Drawing > Import DWG, DXF, VRML97 or Main > Line grid and storeys > 3D Line grid or File > Import > IFC 2x3
- 7. Storeys
- 8. Cross-sections
- 9. Main > Structure > 1D member

> 2D member

- 10. Connect Members/nodes
- 11. Layers (Για όλες τις διατομές και πλάκες ανά όροφο)
- 12. Main > Structure > Model data > Section on beam
- 13. Connect Members/nodes
- 14. Main > Structure > Model data > Support > surface (el. foundation)
- 15. Main > Structure > Model data > Property Modifiers 1D (0.5) For 1D members below ground  $(0 \leq)$  change "Mass factor" to  $0^*$ .
- 16. Main > Structure > Model data > Property Modifiers 2D (0.5) For 2D members below ground (0<) change ''Mass factor'' to 0\*.
- \* ''Mass factor'' has to be zero (0) because foundations and basements have no movement because according to codes they are non-sway members.
- 17. Connect Members/nodes
- 18. Check structure data
- 19. Main > Load Cases (Selfweight, Dead, Dead-Partitions, Dead-Roof, Live)

#### *Official Partner of SCIA in Cyprus*

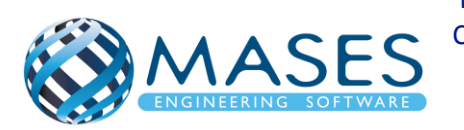

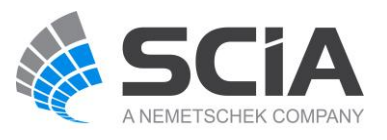

- 20. Main > Load Groups (Permanent, Dead-Partitions, Dead-Roof, Variable)
- 21. Main > Loads > Dead > Surface load > on 2D member

> Live > Surface load > on 2D member

> Dead-Partitions > Line force > on 2D member edge

- 22. Mesh generation
- 23. Main > Dynamics > Mass groups (Selfweight, Dead, Live)
- 24. Main > Dynamics > Combination of mass groups (Add All > OK)
	- > For ''Dead'' and ''Live'' loads below surface (also with ground floor) are NOT added to the ''Combination of mass groups'' because masses bellow ground surface are NOT calculated.
	- > For ''Live'' loads for seismic combination above ground (0+) > Used Coeff. = 0.3 (Auto)
	- $>$  Code: Ψ<sub>Ei</sub> = φ x ψ<sub>2i</sub> = 0.3 (Residential φ = 1, ψ<sub>2</sub> = 0.3) Table A1.1 + A1.2(B) (CYS)
- 25. Libraries > Loads > Seismic spectrums
	- > Period
	- > Eurocode
	- > Code parameters > AgR\*γi, q factor, Subsoil, Spectrum (Type 1), Direction.
- 26. Main > Load Groups (Together, Seismic)
- 27. Main > Load Cases (Seismic > Dynamic > Seismicity > CQC)
	- > Seismic X => X=1, Y=0, Z=0
	- > Seismic Y => X=0, Y=1, Z=0
- 28. Main > Combinations (ULS B, ULS C, SLS, Seismic X (0.3Y), Seismic Y (0.3X)). At ''Seismic'' Combinations do NOT add ground floor or basement ''Dead'' or ''Live'' loads.
- 29. Main > Stability combinations (Selfweight, Dead, Live)
- 30. Main > Result classes > TOTAL (ULS, Seismicity)
	- > DYN (Seismicity)
	- > GEO (ULS Set B, ULS Set C)
	- > SERV (SLS-Char, SLS-Quasi)
- 31. Calculation > Modal
- 32. Main > Results (Modal Participation factors Wxi, Wyi, Wzi\_R >= 0.90)
- 33. Main > Load Cases (Predominant mode >Automatic > Mode shape for Wxi, Wyi)

*Official Partner of SCIA in Cyprus*

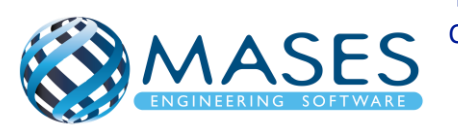

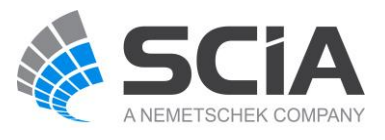

- 34. Calculation > Test of input data (Δημιουργεί τις σωστές μάζες ανά μέλος που έχει Line force) Το ίδιο γίνεται και με το ''Mesh generation''.
- 35. Calculation > Batch analysis (Linear, Modal, Stability)

```
Solver setup > Use IRS in case of 2 storeys or more
```
- 36. Main > Results
- 37. View > New animation window > Play
- 38. Calculation > Batch analysis (Linear, Modal, Stability )
- 39. Main > Concrete > Design defaults
- 40. Main > Concrete > 1D member
	- > Member buckling data
	- > Concrete slenderness
- 41. Main > Results > Beams > Internal forces on beam If beams are Ribs > Properties > Rib/Integration strip  $(\sqrt{)}$
- 42. Main > Results > 2D member
- 43. Main > Results > 2D member > Integration strip (Strip foundation)
- 44. Main > Concrete Advanced > 2D member > Member design > Member design ULS

> Properties > Use scale isolines

- 45. Main > Concrete > 1D member Member check
	- > Check of non-prestressed concrete
	- > Overall check
	- > Check response
	- > Check capacity
	- > Check deflection
- 46. Main > Concrete > 1D member > Member design Design
- 47. Main > Concrete > 1D member > AMRD > Member design Design
	- > Reinforcement design or
	- > Redes (without As)
- 48. Main > Concrete > 2D member > Reinforcement 2D
- 49. Engineering Report for concrete results

Για την γεωμετρία θα χρειαστεί να ενεργοποιήσετε:

- Snap mode  $\mathbb{R}$  | n Snap mode
- View > Set view parameters > Set view parameters for all

*Official Partner of SCIA in Cyprus*

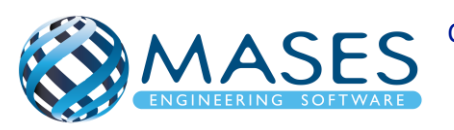

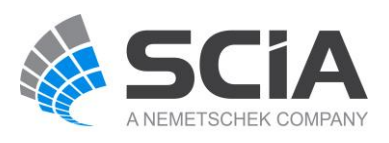

Ακόμη και αν εισάγατε αρχείο CAD στον κάνναβο σας προτιμότερο θα ήταν να δημιουργήσετε και κάνναβο ''3D line grid''.

*Official Partner of SCIA in Cyprus*

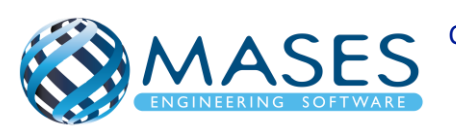

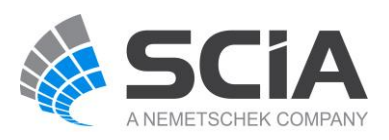

### Concrete foundation

50.Remove supports

- 51.Main > Structure > 2D member (Wall=Shell, Slab=Plate)
- 52.Main > Structure > Model data > Support > surface (el. foundation)
- 53.Main > Structure > Model data > Property Modifiers 1D (0.5) For 1D members below ground  $(0 \leq)$  change "Mass factor" to  $0^*$ .
- 54.Main > Structure > Model data > Property Modifiers 2D (0.5)

For 2D members below ground (0<) change ''Mass factor'' to 0\*.

- \* ''Mass factor'' has to be zero (0) because foundations and basements have no movement because according to codes they are non-sway members.
- 55.Libraries > Load > Seismic spectrums (q-factor for concrete)
- 56.Connect Members/nodes
- 57.Check structure data
- 58.Analysis > Batch analysis (Linear, Modal, Stability)
- 59.Main > Results > Beams > Internal forces on beam  $>$  Properties  $>$  Rib/Integration strip ( $\sqrt{ }$ )
- 60.Main > Results > 2D member
- 61.Main > Results > 2D member > Integration strip (Strip foundation)
- 62.Main > Concrete > 2D member > Member design > Member design ULS

Properties > Use scale isolines

- 63.Main > Concrete > 2D member > Reinforcement 2D
- 64.Connect Members/nodes
- 65.Check structure data
- 66.Analysis > Test of input data
- 67.Analysis > Batch analysis (Linear, Modal, Stability)
- 68.Main > Results
- 69.Engineering Report for steel results
- 70.Engineering Report for concrete results

Για την γεωμετρία θα χρειαστεί να ενεργοποιήσετε:

- Snap mode  $\mathbb{E}$   $\mathbb{E}$   $\mathbb{E}$  if Snap mode
- View > Set view parameters > Set view parameters for all

Ακόμη και αν εισάγατε αρχείο CAD στον κάνναβο σας προτιμότερο θα ήταν να δημιουργήσετε και κάνναβο ''3D line grid''.

*Official Partner of SCIA in Cyprus*

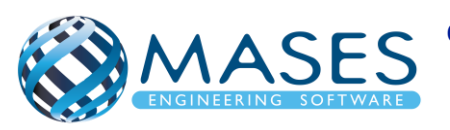

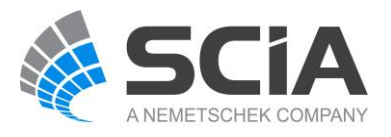